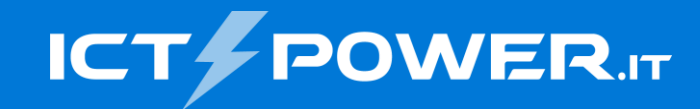

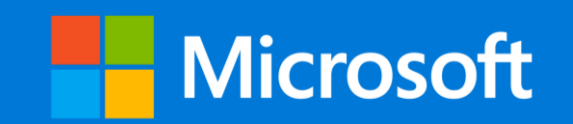

# #POWERCON2022 Git Version Control, Zero to Hero

Lorenzo Pieri *Senior Software Engineer*

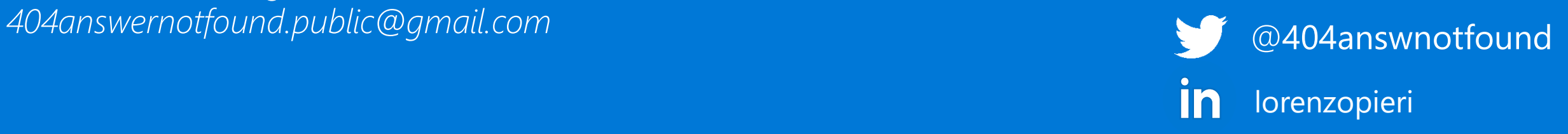

### Who am 1?

### . . .

```
const name = 'Lorenzo Pieri'
let age = 32let job = 'Senior Software Engineer, currently @ AVR Tech'
let conference = '#POWERCON2022'
const sayHello = (conf: string) => {
  console.log(`Hello everyone from \{\text{conf}\}\oplus )
\mathbf{H}
```
sayHello(conference) // 'Hello everyone from #POWERCON2022 @ '

# Agenda

- What is version control and what is git
- A little history of git
- Why would you use git version control (use case)
- So many commands! Let's discover them!
- Example
- Where to go from here

### What is version control

Version Control allows us to:

- Track and manage all the changes to our  $\bullet$  . codebase, but also our documentation
- Branch out to create new features without breaking current implementations
- Work alongside other people and collaborate on a unified codebase
- Merge our changes so that everyone on the team can take advantage of them
- Revisit our projects' history and logs without any hassle

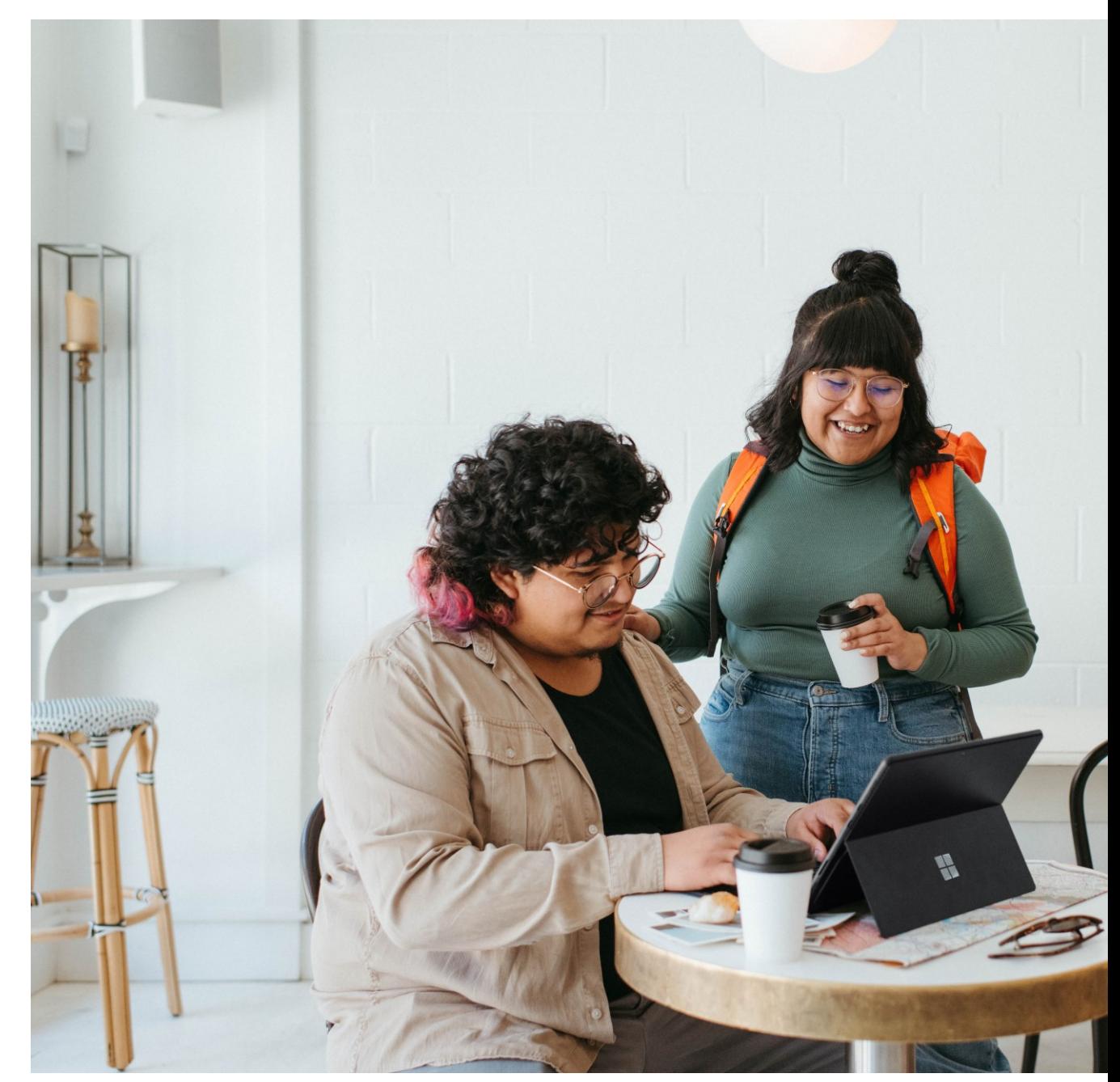

@surface from Unsplash website

## That's a lot of big words

Version Control is just a very useful practice to allow its users to track everything about the project they're working on

Deleted a file months ago from your project and now you need it again? No problem.

The entire history of your project is at your reach! (if done properly)

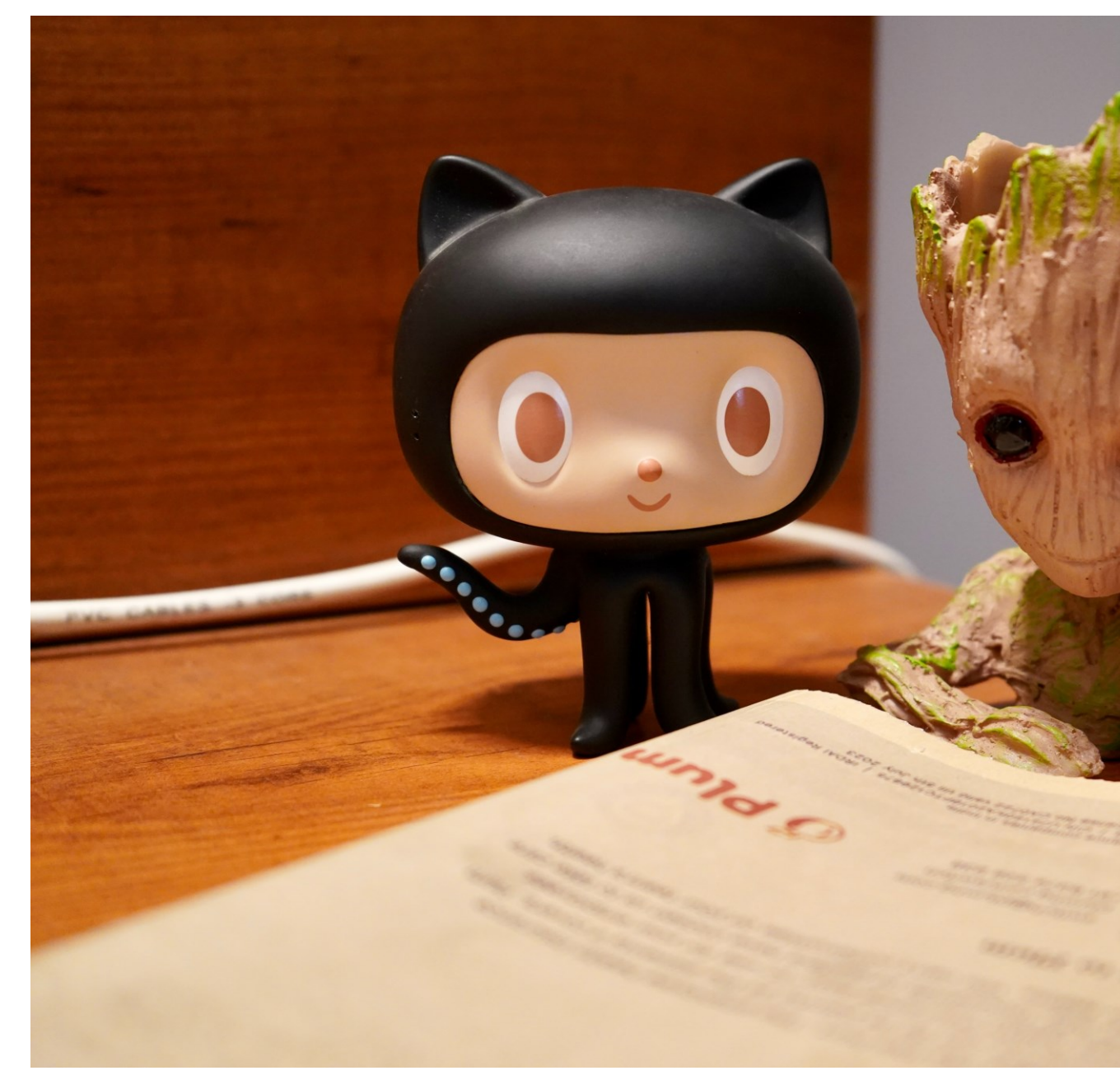

# Just like a time machine, for your projects

**ROOM** 

Delorean Rental from Unsplash website

# What is git, really

**Git** is, to this day, the most known and used **version control system** used by quite a few Developers from anywhere in the world.

Companies now a days deem git to be a technical skill that should be in everyone's toolbelt.

Taken directly from git's website:

*Git is a* free and open source *distributed version control system designed to handle everything from small to very large projects with speed and efficiency*

> **BACKERS**.md **LICENSE**

book, darked artist warry worded dynamics, with v2.6.0-beta 2 blittet release 2.6.0-1 build: build 2.6.0-beta.2 feat: dynamic directive arguments for origin/dynamic-directive-argumer perf: improve scoped slots change test: test cases for y-on|y-bind d refactor: v-bind dynamic argum test: fix tests, resolve helper c fix: fix middle modifier feat: handle dynamic argur origin/slot-optimization feat: dynamic directive: refactor: extend domfix: fix checkbox ever test: fix tests in IE/F refactor: simplify **CENSOR: UKVOJEN** E

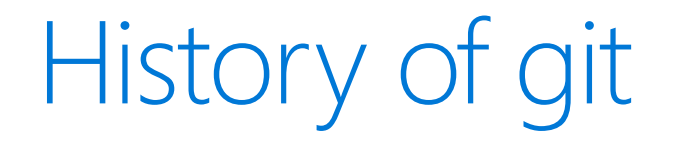

Git development started in 2005 by **Linus Torvalds** and the **Linux Development community**.

*But why was it needed?* Version Control Systems already existed in the day. Not as git, but they existed.

The apparent reason relates to choices taken by the Linux Development community and the commercial company that developed **BitKeeper**, the VCS used by the Linux Development community up to that day.

History of git

The new system would serve goals that were not present in the previous VCS at that time.

They needed **speed**, **simple design, parallel and non-linear development**, **fully distributed** and **able to handle large projects** (such as the Linux Kernel) Taken from git-scm.com

Thus git was born and it evolved and matured to be simple, efficient and powerful enough to stand any project and any codebase

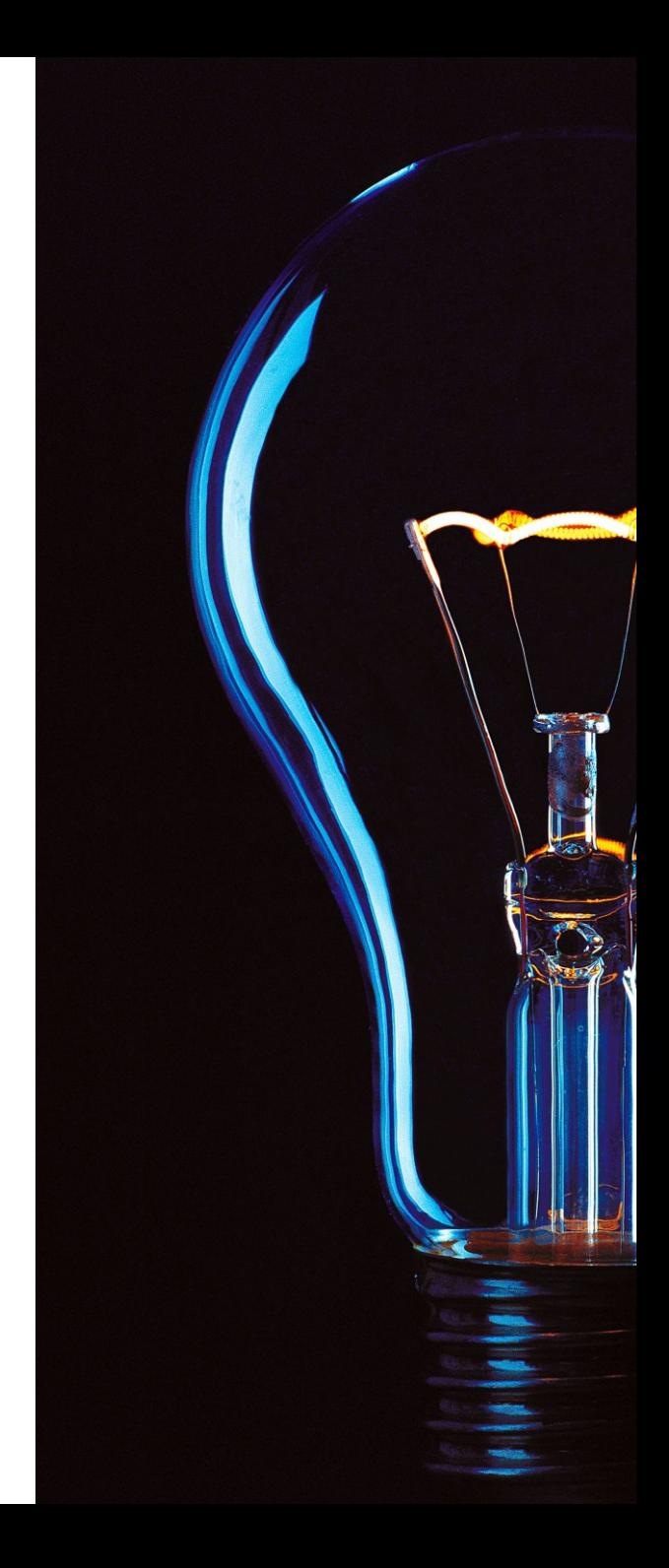

### Where to use git

**git** is, first and foremost, a technology that comes without bias for its usages.

**Linux**, **MacOS** or **Windows**. You can use it pretty much anywhere, you just need to install it and most of the times it might come already installed for you.

So, if you don't have a specific GUI for the job, all you need to do is open your OS command line interface (terminal, console, cmd or powershell)

### Where to use git

**But what about the distributed part that we were talking about a few slides back?**

**That's where, most of the times, service providers come into play and the most notable of them is** Github**, acquired by Microsoft in 2018, bringing even more value to the famous phrasing**

**"Microsoft** ❤ **Linux"**

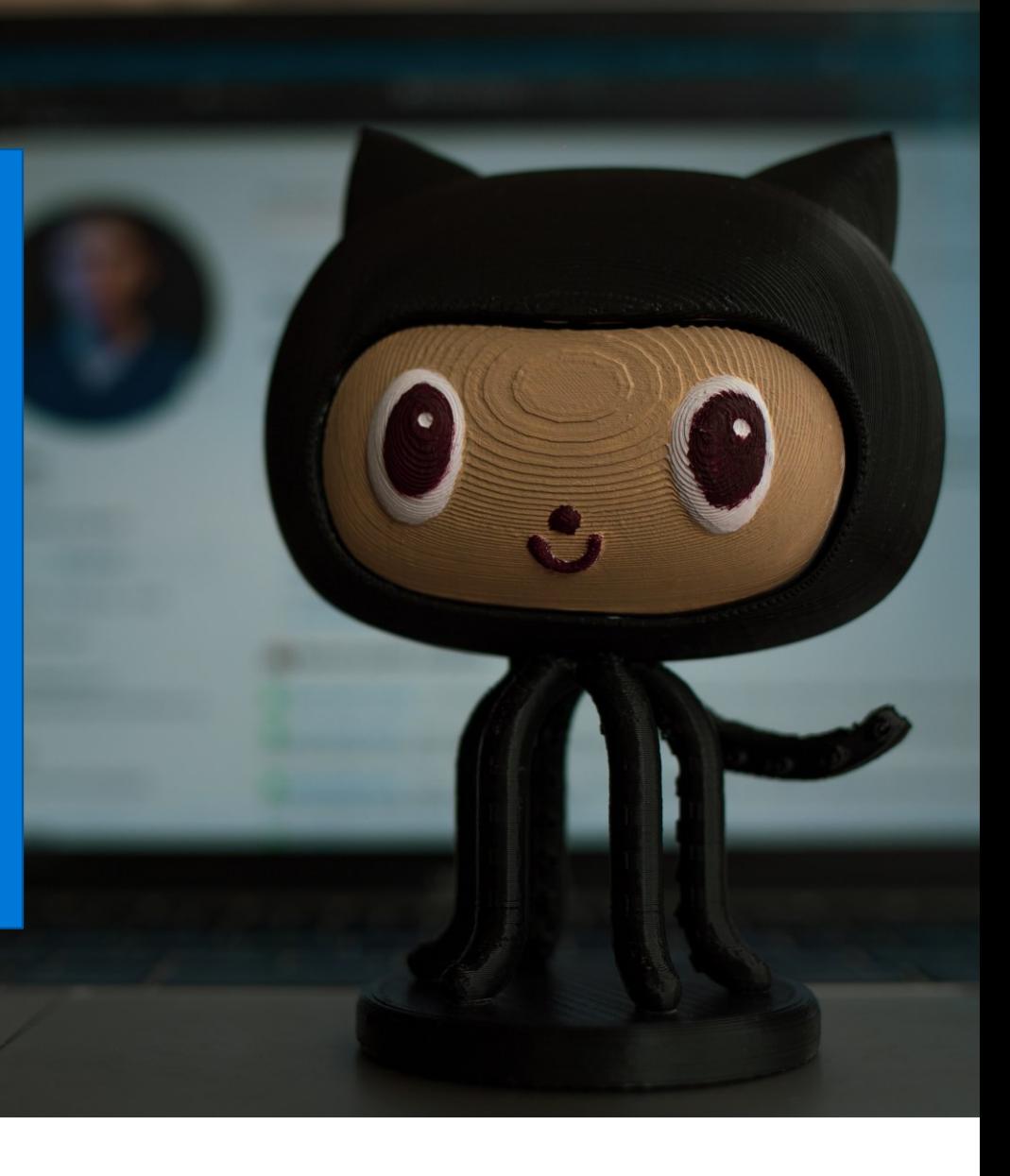

### Github, where the world builds software

Although quite the call on **Github's** subtitle, it is by large the most used hosting platform where **open**  source (and **closed** source!) code lives and where thousands of thousands of **Developers** collaborate each day, **creating** new technology and **sharing**  ideas.

If you want to follow along and you don't have an account yet:

- go to <https://github.com/> and **create one**
- add me on Github so we can share experiences (search for **404answernotfound**)

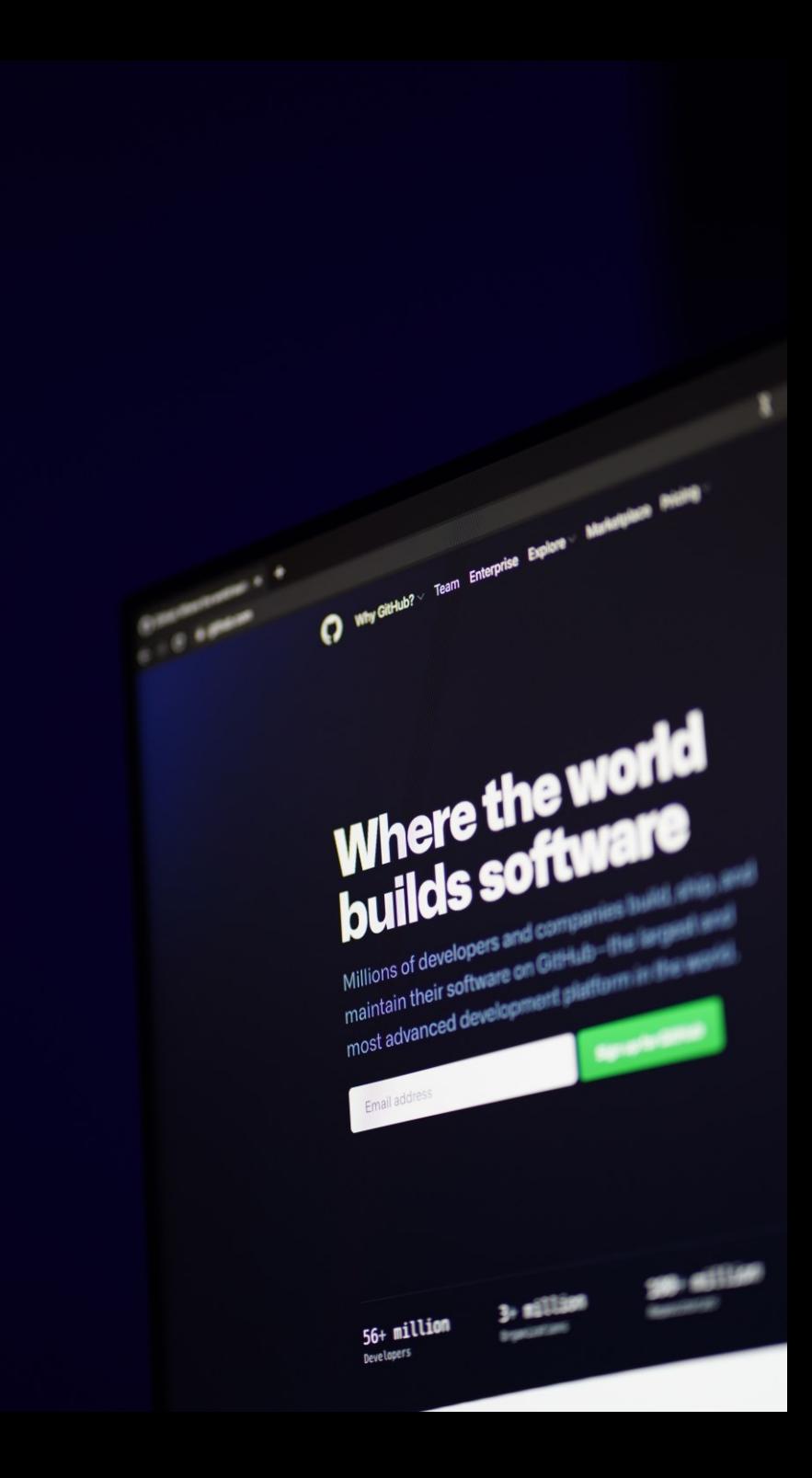

### Github is for everyone!

### One quick search for just "powershell" and look at that!

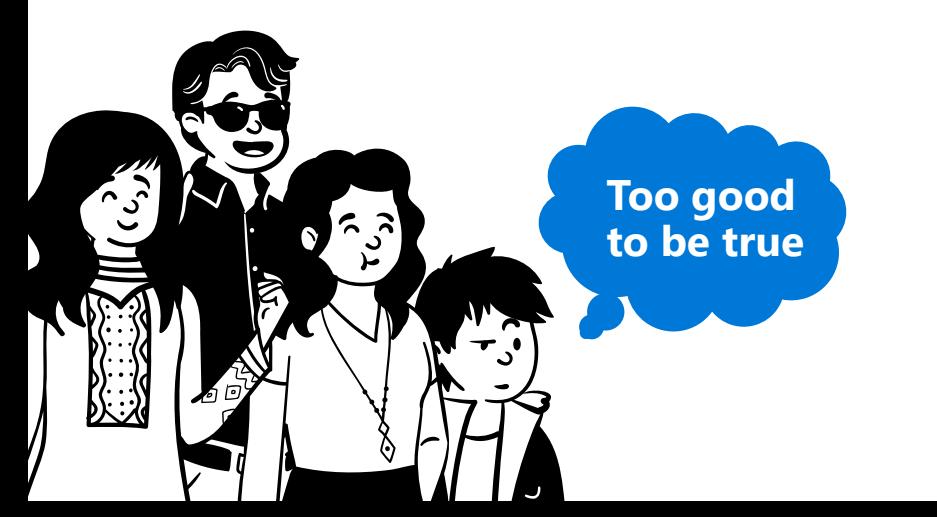

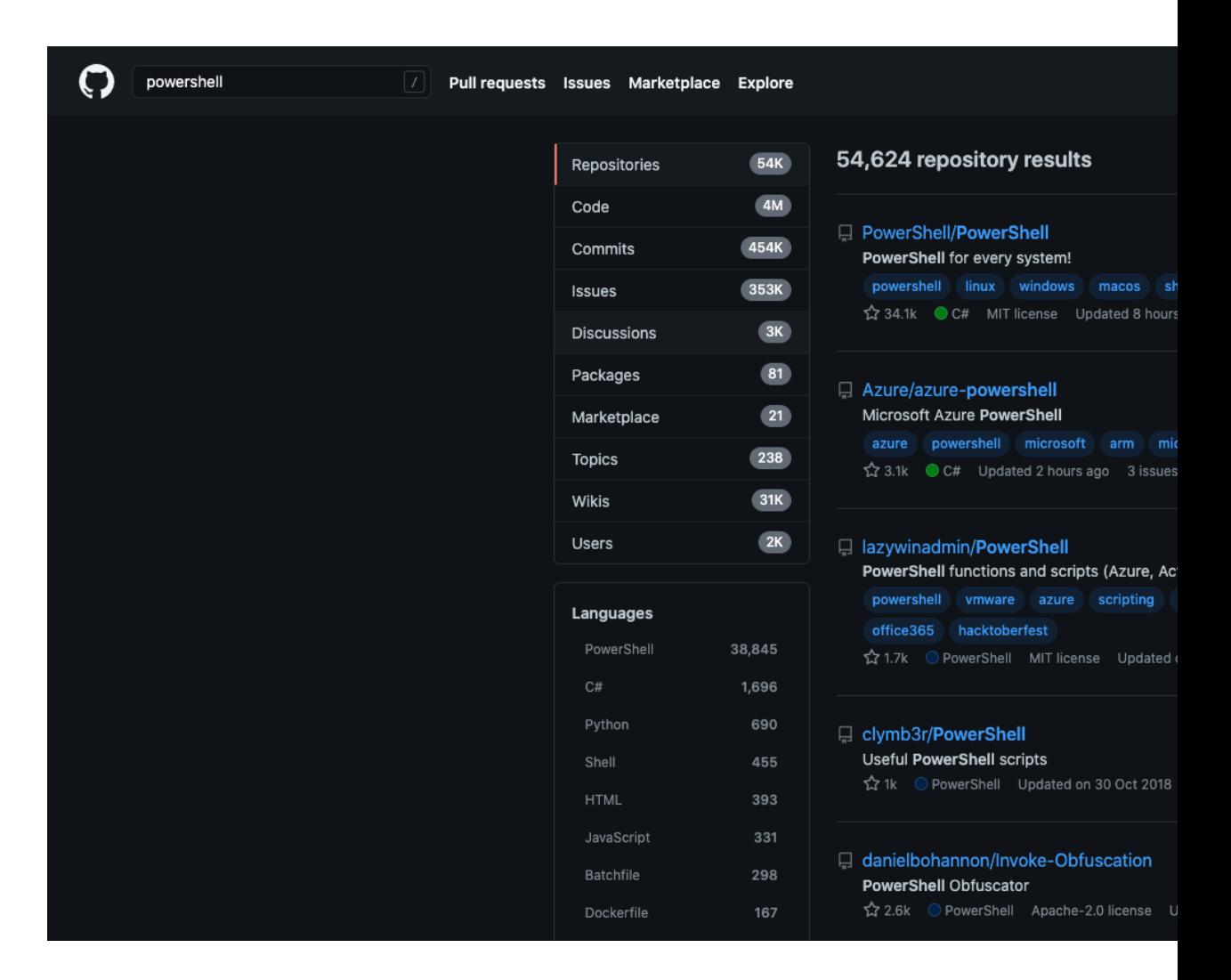

# Github is for everyone!

But that's not everything there is to Github!

- Completely free for most of its usages and with generous free tiers for Premium usages
- User friendly to a multitude of usages, even for writing books!
- Trusted, well known and powerful system

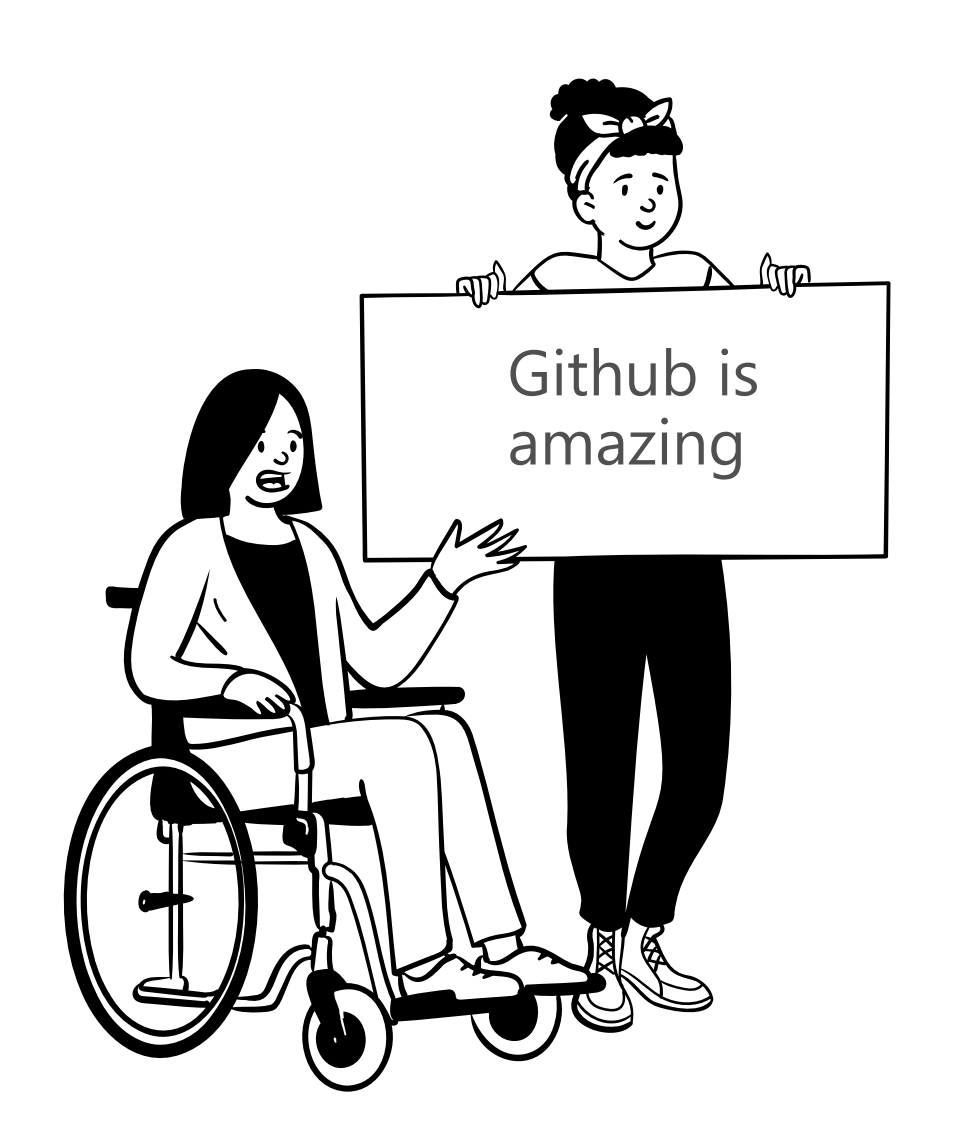

# So, what's in it for me?

Consider for a moment that you are in the midst of developing a Powershell script that's gonna save you from tedious, repetitive tasks

While developing this function you change parameters a few times to the point that you don't remember what you wrote previously. Sounds fair.

Problem is: it was working with previous parameters, now it's not.

#### . . .

function Update-State (\$state, \$config, \$action, \$key)

#### switch (\$action)

'AddChar' 'ForwardChar' 'BackwardChar' 'BeginningOfLine' 'EndOfLine' 'DeleteBackwardChar' 'DeleteForwardChar' 'KillBeginningOfLine' 'KillEndOfLine' 'RotateMatcher' 'ToggleCaseSensitive' 'ToggleInvertFilter'

{Add-Char \$state \$config \$key.KeyChar} {Move-ForwardChar \$state} {Move-BackwardChar \$state} {Move-BeginningOfLine \$state} {Move-EndOfLine \$state} {Remove-BackwardChar \$state} {Remove-ForwardChar \$state} {Remove-HeadLine \$state} {Remove-TailLine \$state} {Select-Matcher \$state} {Switch-CaseSensitive \$state} {Switch-InvertFilter \$state}

 $default \{}$ 

\$state

Example taken from Powershell Poco repository

### Broken script, what now?

Lucky you, you already started using git and Github to store your scripts and history of them!

Let's go back a few commits (which are pretty much points in time of your code! Snapshots, if you prefer)

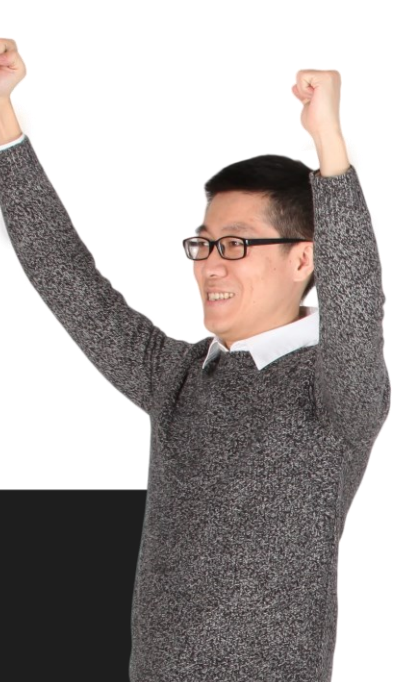

#### $\bullet\bullet\bullet$

# Take me back to that commit! git checkout a45a21f

#### $\bullet$   $\bullet$   $\bullet$

function Update-State ( \$state, \$config. \$action, \$key, \$prevParam, \$whatMadeItWorkBeforeParam switch (\$action) 'AddChar' {Add-Char \$state \$config \$ 'ForwardChar' {Move-ForwardChar \$state} 'BackwardChar' {Move-BackwardChar \$state} {Move-BeginningOfLine \$sta 'BeginningOfLine' {Move-EndOfLine \$state} 'EndOfLine' 'DeleteBackwardChar' {Remove-BackwardChar \$stat 'DeleteForwardChar' {Remove-ForwardChar \$state 'KillBeginningOfLine' {Remove-HeadLine \$state} 'KillEndOfLine' {Remove-TailLine \$state} 'RotateMatcher' {Select-Matcher \$state} 'ToggleCaseSensitive' {Switch-CaseSensitive \$sta 'ToggleInvertFilter' {Switch-InvertFilter \$stat  $default \{}$ \$state

> Example taken and modified from Powershell Poco repository

### Learning git, one step at a time

But where does all this code resides? Github is on the Internet, so it must be someone's server, a cloud platform. Something like that, right?

Well, Github (along with other similar services like Gitlab or Bitbucket) is a provider of remote origins

A remote origin is the place on the Internet where your "git stuff" lives

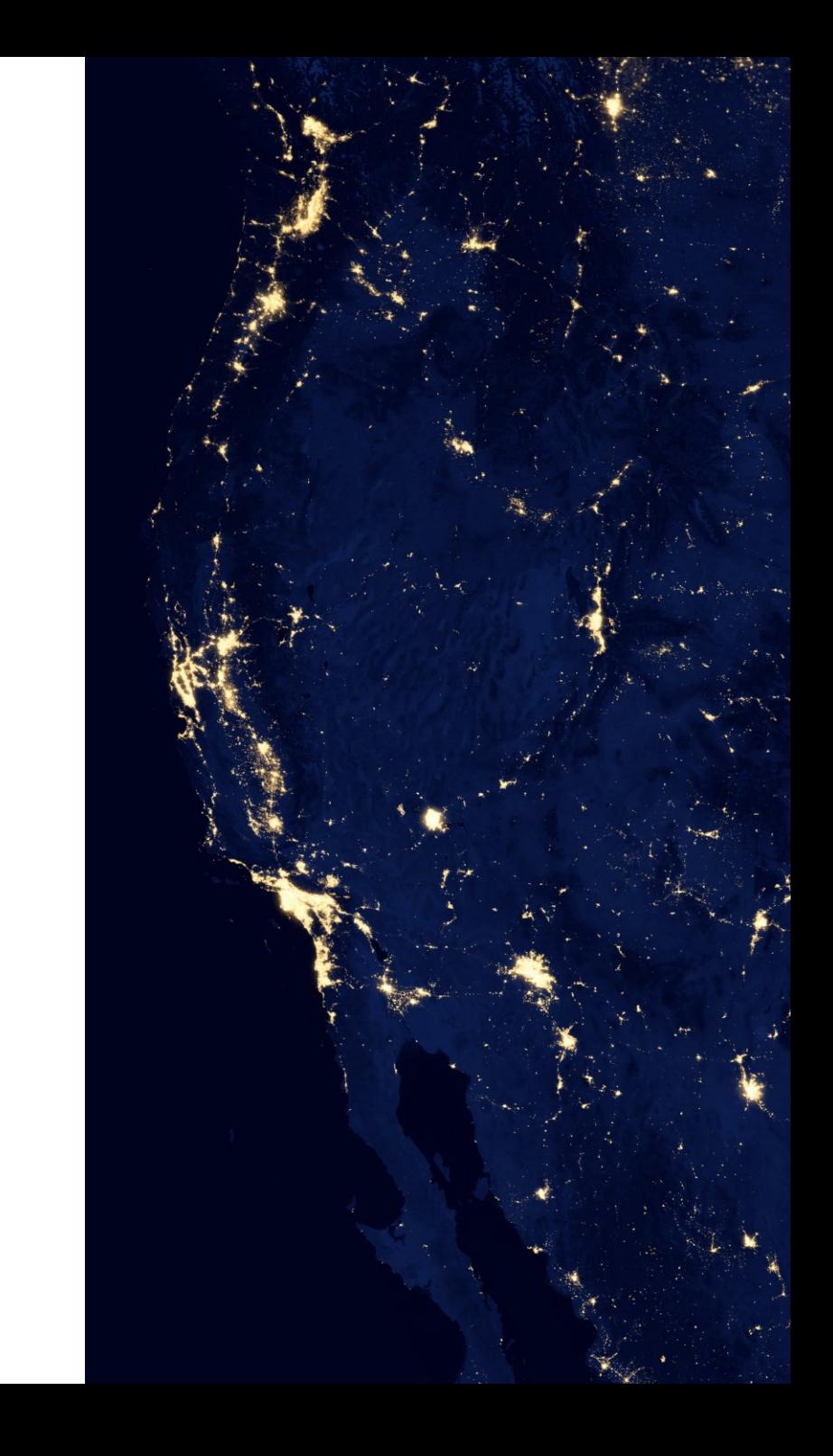

### Learning git, one step at a time

So where's your code?

Well, your code (or configurations, or files, or pictures or books for that matter) i**s still stored locally** on your computer until you create a remote repository for it so let's go for a little story to learn how to go from zero to hero with git!

Wanna follow along? :)

### $\bullet\bullet\bullet$

# Open up your favorite CLI # and go to your folder of choice cd my\_recipes

# Now you are in your local folder, # so let's start this adventure! git init

# Learning git, init

What did we just do?!

We started our journey, that's what! The command git init is the startup command to tell *git (the software)* that the folder you are in has to become a git repository

A repository is a workspace (bunch of files and folders) that are "watched" by git and on init, git creates a .git folder with all the necessary files it needs to work!

#### $\bullet\bullet\bullet$

```
# Initialize Repository
git init
# List files in folders
ls - la# \rightarrow total 216
# \rightarrow drwxr-xr-x me myself.
# -> drwxr-xr-x me myself ..
# -> drwxr-xr-x me myself .git
# -> drwxr-xr-x me myself configurations
# -> drwxr-xr-x me myself scripts
```
# Learning git, add a file

So, we now have a local repository but there is nothing to it. Our files and folders (configurations and scripts, in the example before) are just as they were before. They are inside a repository but they are not added to the repository, which is the explicit way to tell git to look out for changes on those files

Let's tell git to add our configurations to our local repository

# Add configurations # to local repository git add configurations

### Learning git, add all files and folders

Adding one file or folder at a time can be quite tedious, can't it.

Let's just add all existing files and folders from our local folder to our local repository and just forget about it.

### $\bullet$

# Add everything that # exists in local folder # to local repository git add  $\star$ 

### Learning git, watch for changes

We added everything we had on our local folder to our local repository. Great.

Oh wait, we created a new file in the meantime. Was it automatically added? It wasn't. We have to take care of that ourselves.

### $\bullet$   $\bullet$

```
Add new file
## to local repository
git add new_very_important_file.txt
```
# Learning git, watch for changes

Nice. We added all the files that exist in our local folder and they are being watched by our git installation.

What's important to know here is: we told git to add all the files and folders to its watchlist.

What does it mean? Every change to files or folders will be captured by git.

To know which changes happened, just type git status

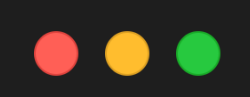

```
# Check if there were changes
# to files or folders
git status
```
On branch main  $#$ Changes not staged for commit: modified: new\_very\_important\_file.  $#$ configurations/hello.js modified:  $#$ 

## Learning git, committing your changes

You built your scripts and configurations, created a local git repository and added files and folders to it.

You checkout out the status of your local repository to find out that two files need to be added again to the stage. What's the stage though?

The stage, or better Staging, is a space where git handles all your changes to files and folders. Changes that are staged can be committed!

# Learning git, committing

Great job! You added your latest changes to your files and they now "live" in the staging zone.

Let's commit them by creating a commit.

A commit can be thought of as a point in time of your code, a history pin of your changes, a snapshot of your project.

### $\bullet$   $\bullet$   $\bullet$

# Add changed files to staging qit add  $\star$ 

Check which "changes" were staged  $#$ git diff --staged

# Commit all files and folders # that are in staging, with a message :) git commit -m "This is my first commit!"

# Learning git, back in time

Alright. You committed your changes, created points in time of your project and all that remains is to know how to move back and forth in the timeline of your project!

A commit creates a commit hash, which is the snapshot id we will be using to move around the timeline

We can see the commit hash, author, date of the commit and also the message of the commit

### $\bullet\bullet\bullet$

# Go to commit with specific hash Only the first few characters of the hash  $#$ # are necessary for the checkout command git checkout a45a21f

# Output of the command HEAD is now at a45a21f Initial commit

### Learning git, and back to the present

Going back and forth can be tiresome so we have a really simple command to go back to the last point in time we committed.

Depending on the name of your local repository branch (which usually starts with master but should be changed to main) you can do:

git checkout master or git checkout main

### $\bullet$   $\bullet$   $\bullet$

```
# Which commit was the first one?
git log
```
# Show all commits, regardless of timeline git log --reflog

# Go to the last point in time for this repository git checkout <your-branch>

If you tried to "git log" while back in time you probably noticed that all commits "after" that point were gone. Add the -reflog flag to show all commits!

## Learning git, pushing our changes

Changes were committed, points in time were seen so all that's left is to learn where's the distributed part in git!

To do that, we need to push our code, but push where?!

Well, we need to create a remote repository which will function as our remote origin. Lots of words, let's just create it!

Go to <https://github.com/new>

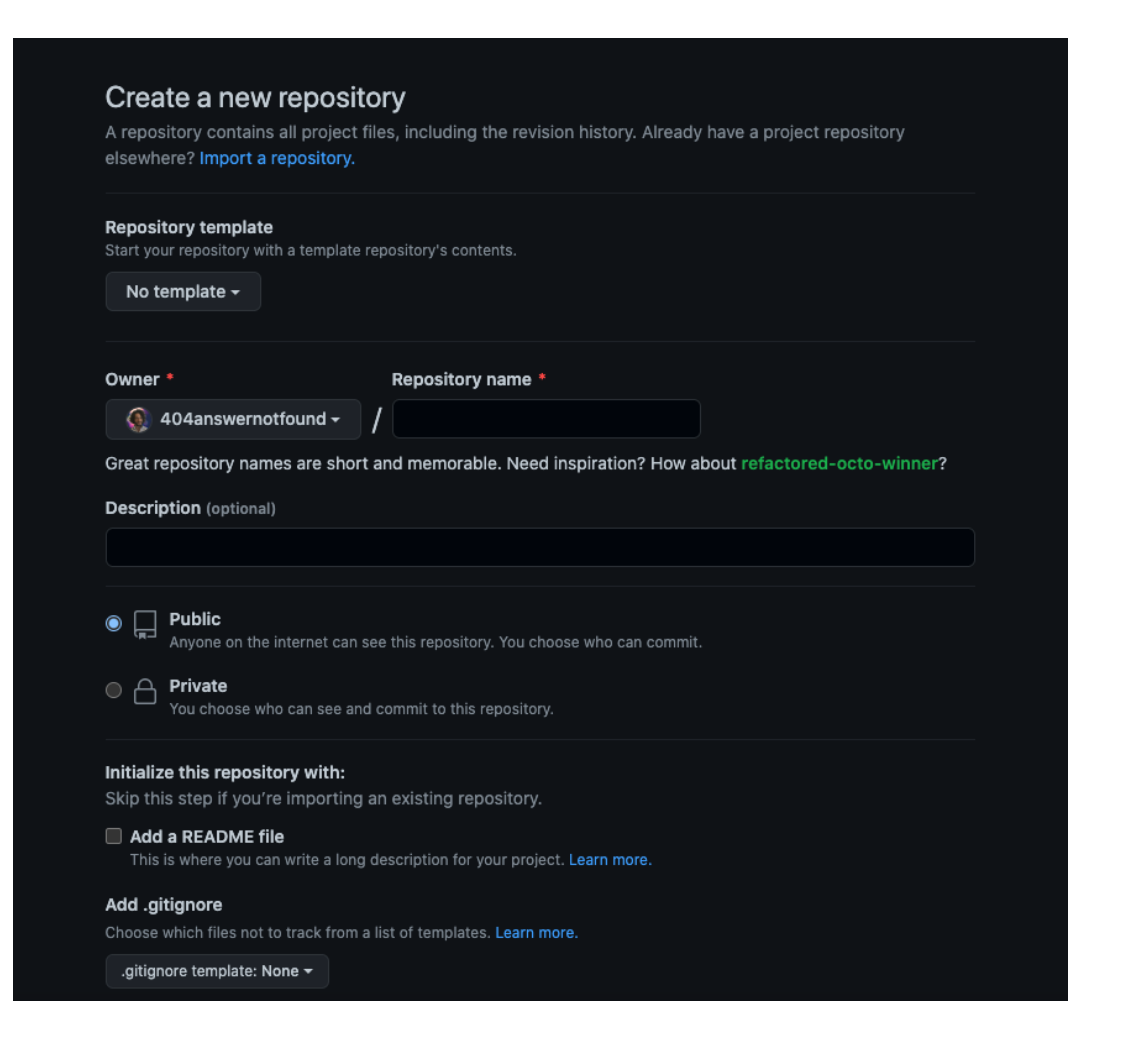

## Learning git, remote repo

Add the necessary data, make it public or private (which is the access that your repository will have) and follow the instructions given on the next page

As you can see, we are also invited to change our primary branch to main

The important part there is also the remote add origin

#### Quick setup - if you've done this kind of thing before

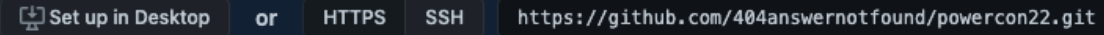

Get started by creating a new file or uploading an existing file. We recommend every repository include a REA

#### ...or create a new repository on the command line

echo "# powercon22" >> README.md git init git add README.md qit commit -m "first commit" git branch -M main git remote add origin https://github.com/404answernotfound/powercon22.git git push -u origin main

#### ...or push an existing repository from the command line

git remote add origin https://github.com/404answernotfound/powercon22.git git branch -M main git push -u origin main

#### ... or import code from another repository

You can initialize this repository with code from a Subversion, Mercurial, or TFS project.

Import code

ProTip! Use the URL for this page when adding Git

### Learning git, remote repo

Great job there, creating your remote origin to push your code online!

If you were to go to the url you just pushed your code to, you will find all your files and folders that were added, staged, commited and lastly pushed to your now remote repository on **Github**!

Congratulations! Your code is fully distributed!

#### . . .

# Change branch name to main git branch -M main

# Add remote origin for our code to # be distributed online git remote add origin https://github.com/404answernotfound/powercon22.git

# Push all changes to the remote repository git push -u origin main

### Learning git, collaborations

Now that your code is distributed your friends can finally help you out with your scripts and configurations.

If any of them wanted to get your repository, they would have to clone it and if they pushed changes to that repository, you would have to pull the changes and merge them into your local repository. There might be a bit more to it, but let's leave it at this for now!

### **. . .**

# Clone repository git clone https://github.com/<username>/<repositor

```
# Pull changes that were pushed
 by a different local repository
## to your local repository
git pull
```
# Learning git, branching

Collaborations can become messy, everyone should work on their own feature branch and that's exactly what we should do!

To keep our code clean and less error prone, especially when more people are working on it, it's good habit to create branches based on utility (feature, bugfix, hotfix, release)

### $\bullet\bullet\bullet$

# Clone repository git branch feature/new-configuration-files

# Switch to created or existing branch git checkout feature/new-configuration-files

# Start working on it :)

# Learning git, merging

Sometimes you want to bring changes from one branch to another, which could be the primary branch (remember main?)

In that case, you want to merge branches

git checkout main git merge <name of branch>

If there are no conflicts between files and folders, merging will be automatic

### $\bullet$   $\bullet$

# Move to main # where changes will be merged git checkout main

# Merge changes git merge feature/new-configuration-files

# Great job there! :)

### Example use case

### This workflow highly depends on your choices or your team's choices but it can be made simpler or more detailed! You choose!

#### $\bullet\bullet\bullet$

# Initialize local and remote repository git init git remote add origin <url> git branch -m main

#### # Add files and commit

qit add  $*$ git commit -m "initial commit"

# Add files and commit  $ait$  add  $*$ git commit -m "added config files"

# Push changes to remote repository git push -u origin main

# Someone pushed changes in collaborative repository git pull

#### # Work on feature branch git checkout -b "feature/new-feature"

qit add  $*$ git commit -m "sending feature branch to remote" git push -u origin feature/new-feature

# Merge feature branch into main (locally) git checkout main git merge feature/new-feature

# Pull updated main branch (merged Pull Request remotely) # (this is how it's usually done in collaborative projects) git checkout main git pull

### No more final-final-reallyfinal files

Now that you know quite a bit of git you can finally say goodbye to weird file naming!

Just create a new branch, make a commit, do what you think might be the best way to handle your files!

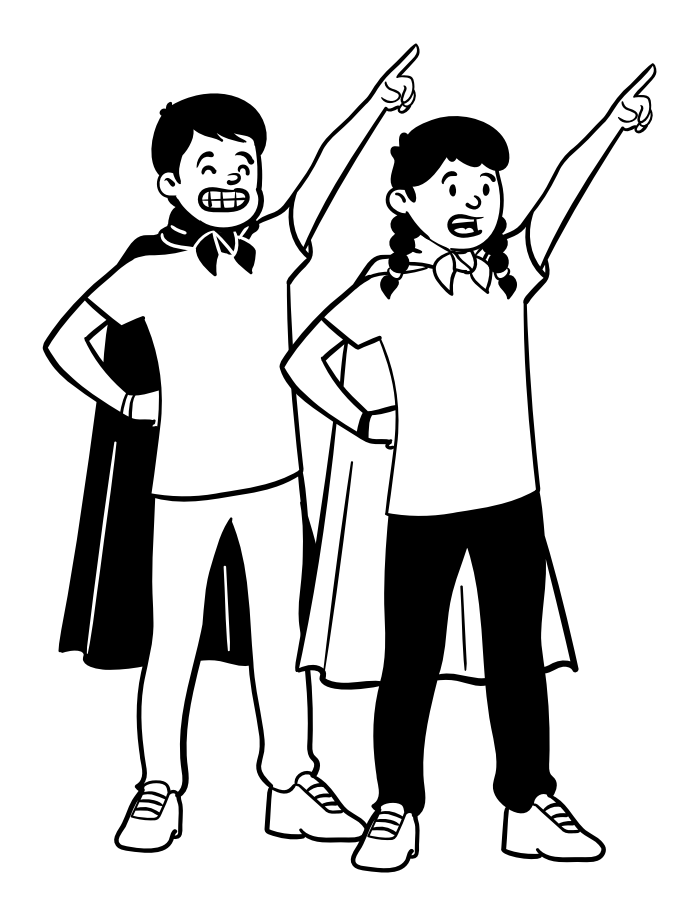

### Where to go from here

There are so many more commands and features of git (and Github) left to learn!

You should check out:

- Github Actions
- Git Workflow
- [Git the simple guide](https://rogerdudler.github.io/git-guide/)
- [Oh shit git!](https://ohshitgit.com/)

Bing, Google, Ecosia, DuckDuckGo. Pick your favorite Search Engine and look for great learning material!

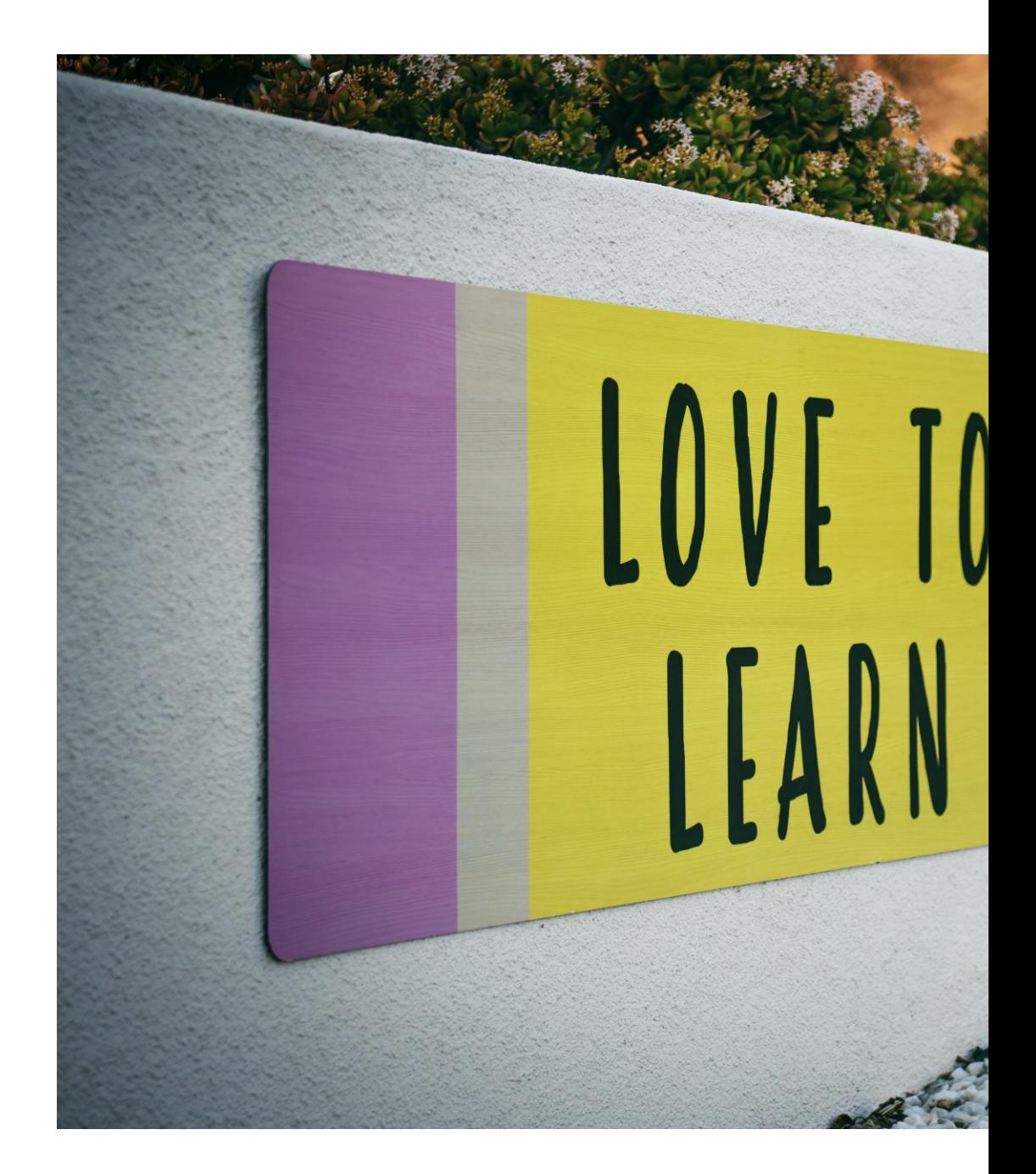

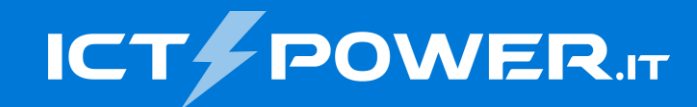

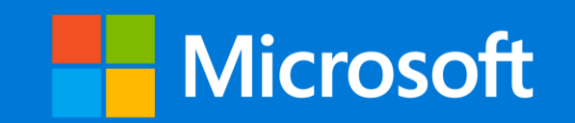

# Where to find me

ICTPower blog https://www.ictpower.it/ My personal blog https://404answernotfound.eu/ Medium @404answernotfound **Spotify** 404AnswerNotFound Podcast

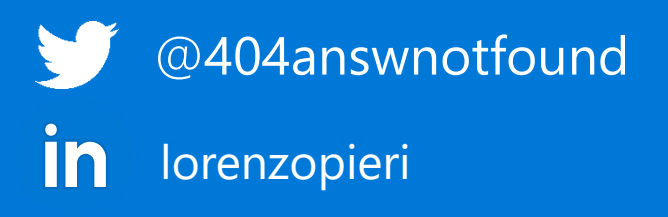

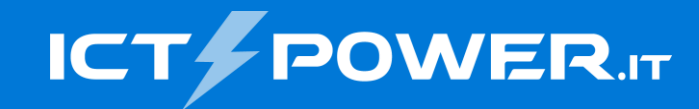

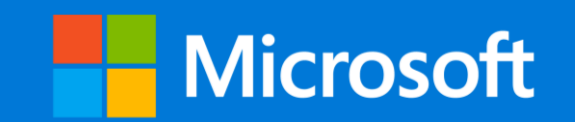

# Thank you

### Lorenzo Pieri

*Senior Software Engineer 404answernotfound.public@gmail.com* @404answnotfound

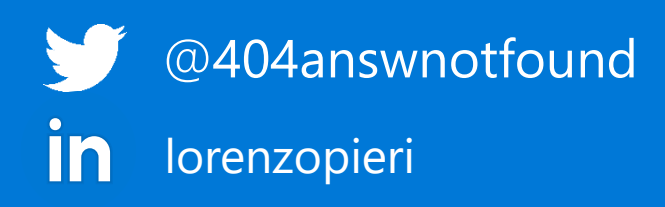